#### LES RESEAUX SOCIAUX VIRTUELS : DECOUVRIR ET BIEN UTILISER FACEBOOK

## **Introduction : Facebook le géant controversé des réseaux sociaux.**

Les blogs et réseaux sociaux font aujourd'hui partie de la vie quotidienne de nombreuses personnes. Chaque utilisateur dispose aujourd'hui d'un large choix de sites pour éditer un « profil » ou « page », y partager des documents, y regrouper des « amis », communiquer et éditer des informations, plus ou moins personnelles . Il s'agit de services de [réseautage social,](http://fr.wikipedia.org/wiki/R%C3%A9seautage_social) comme [Facebook,](http://fr.wikipedia.org/wiki/Facebook) [Twitter,](http://fr.wikipedia.org/wiki/Twitter) [Identi.ca,](http://fr.wikipedia.org/wiki/Identi.ca) [MySpace,](http://fr.wikipedia.org/wiki/MySpace) [Viadeo,](http://fr.wikipedia.org/wiki/Viadeo) [Instagram](http://fr.wikipedia.org/wiki/Instagram) ou [LinkedIn.](http://fr.wikipedia.org/wiki/LinkedIn)

Chacun de ses sites présente à peu près les mêmes fonctionnalités (édition d'un page personnelle, partage de<sup>1</sup> photos, outils de messageries, création de cercles d' « amis »).

Un de ces sites de réseau social se démarque des autres par son développement international et sa médiatisation controversée : Facebook.

Le graphique suivant présente l'évolution du nombre d'utilisateurs (en millions) de Facebook dans le monde, d'après les chiffres donnés dans la salle de presse du site.

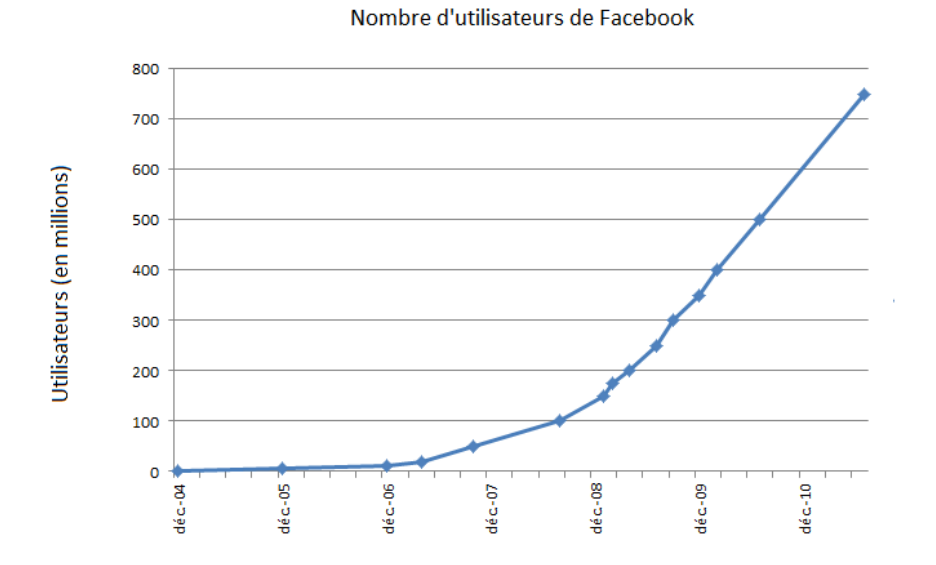

Comme application de [réseau social,](http://fr.wikipedia.org/wiki/R%C3%A9seau_social) Facebook permet à ses utilisateurs d'entrer des informations personnelles et d'interagir avec d'autres utilisateurs. Les informations susceptibles d'être mises à disposition du réseau concernent [l'état civil,](http://fr.wikipedia.org/wiki/%C3%89tat_civil) les études et les centres d'intérêt. Ces informations permettent de retrouver des utilisateurs partageant les mêmes intérêts. Ces derniers peuvent former des groupes et y inviter d'autres personnes. Les interactions entre membres incluent le partage de correspondance et de documents multimédias.

Facebook rempli également les fonctions de messagerie et de messagerie instantanée (Tchat), permettant à chaque utilisateur d'échanger des messages avec les membres de son réseau personnel.

De plus, ce site propose tout un panel de plus de 8000 « applications », petits logiciels intégré au profil qui permettent de jouer, de faire écouter de la musique, et d'ajouter des fonctions à la carte à son profil …

Bien que ce site soit gratuit pour les utilisateurs, il s'agit d'une multinationale cotée en bourse, qui génère d'énormes profits par une diffusion publicitaire facilitée et ciblée par la collecte d'information de ses usagers.

Des détails sur les précautions d'utilisations seront donc développés dans ce cours.

## **Utilisation de base de Facebook.**

Ce cours ne permettra pas de maîtriser l'ensemble des fonctionnalités de Facebook. Simplement d'en présenter les principales fonctions (inscription, mise en forme, contenu du profil, applications de base).

Le site propose à l'inscription une présentation détaillée des fonctions du site sous forme de bulles info, et vous pouvez trouver un module d'aide pour plus de précisions concernant votre utilisation (menu paramètres/aide)

## **Créer un profil :**

#### **Profil ou page ?**

Définitions :

- **Un profil** est un blog interactif (appelé « journal »), personnel et nominatif. Il est constitué de plusieurs onglets d'informations sur la personne titulaire et de communication avec un réseau d'amis. Vous contrôlez qui devient ami de votre profil, vos messages, vos publications sur votre « mur de journal » (par vous-même et par des amis…) ainsi que les personnes qui ont accès à vos données. Un profil est donc privé.
- **Une page** est sensiblement semblable à un profil mais est destinée à un usage dit « professionnel ». Ainsi la page est à préconiser pour les institutions, groupes de musique, commerçants (…). Avec une page, vous n'avez donc plus d'amis mais des « fans ». La page peut être gérée par un ou plusieurs administrateurs, alors que le profil n'est géré que par son propriétaire. **A la différence d'un profil, une page est visible et consultable par tout le monde sans moyen de filtrer qui accède à vos informations.** Une page est donc publique**.**

Une page doit reliée à un profil : c'est-à-dire que vous devez posséder un profil pour devenir administrateur d'une page que vous créez par la suite.

Dans les deux cas, vous pouvez associer des applications, envoyer et recevoir des messages, charger et diffuser photos, vidéo et musiques. Vous pouvez également dans les deux cas choisir des options de confidentialité.

Cependant, pour un usage personnel et « discret », il vaut mieux se contenter d'un profil nominatif et privé.

## **S'inscrire sur Facebook :**

Rendez-vous sur le site [www.facebook.com](http://www.facebook.com/) pour vous inscrire.

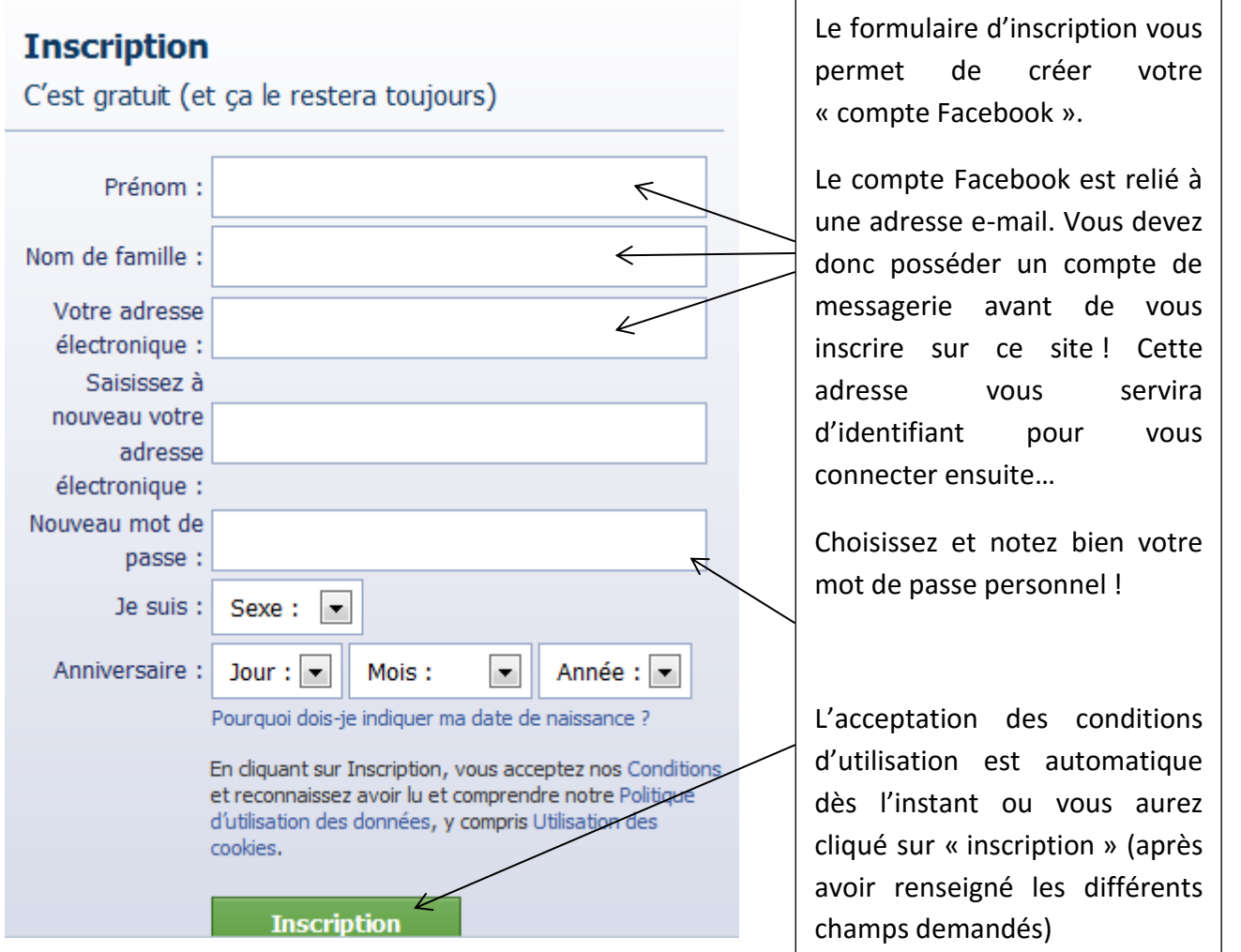

Une succession de renseignements vont ensuite vous être demandé. Notez que ces informations vont permettre à des personnes que vous connaissez de vous rechercher sur Facebook afin de vous inviter à devenir amis sur le réseau…

Mais ces informations vont également étoffer la base de données de Facebook qui n'a pas pour vocation de vous rendre service mais d'utiliser vos données personnelles à des fins statistiques et publicitaires!

Vous avez donc le choix de renseigner sérieusement ces informations ou de **les ignorer**: renseigner votre employeur n'est par exemple pas la meilleure idée, sauf si vous souhaitez partager vos vidéos et photos avec votre patron ?

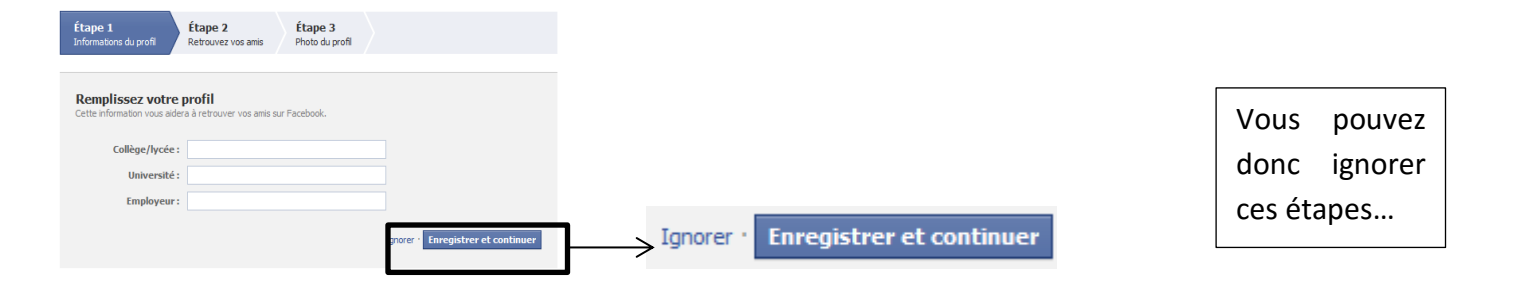

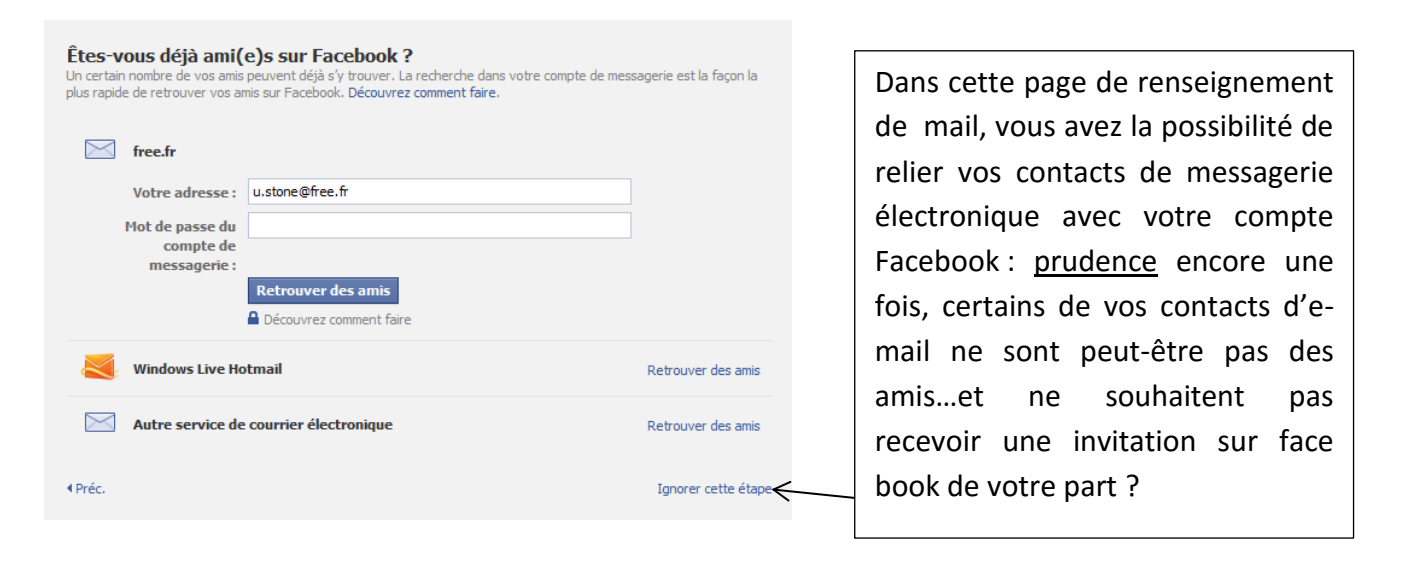

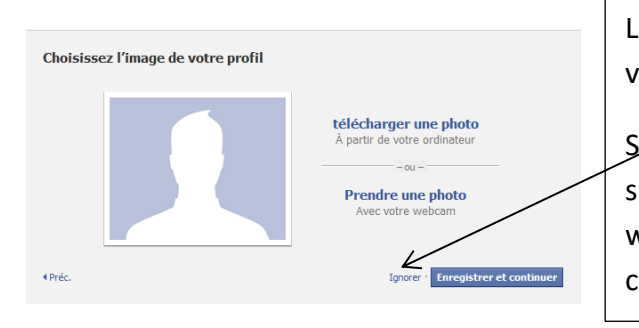

La photo de profile n'est pas non plus obligatoire et vous pouvez l'ignorer.

Sinon vous avez le choix d'en charger une présente sur votre ordinateur ou d'en prendre une avec votre webcam : cette photo étant visible sur le web, choisissez-la bien !

Pour terminer votre inscription, vous devez vous rendre sur votre messagerie afin de confirmer votre inscription en cliquant sur le lien que Facebook vous envoie.

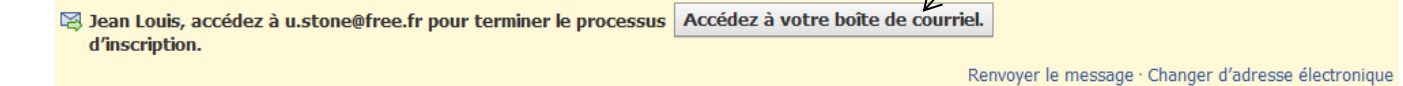

Suivez les instructions et votre confirmation sera automatique et facile.

## **Vous connecter et utiliser votre profil :**

#### **Se connecter :**

A l'adresse [www.facebook.com,](http://www.facebook.com/) en haut à droite de la page, vous trouverez le module de connexion :

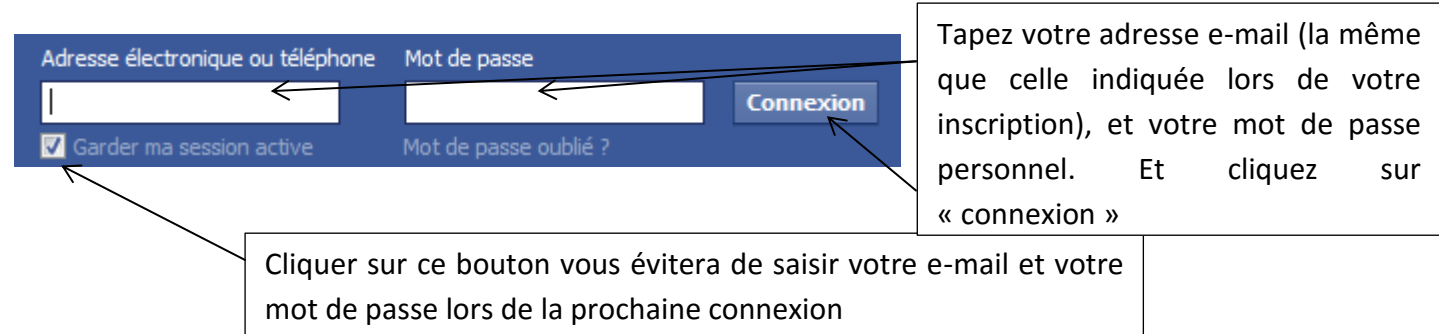

Vous arrivez sur votre page d'accueil de profil :

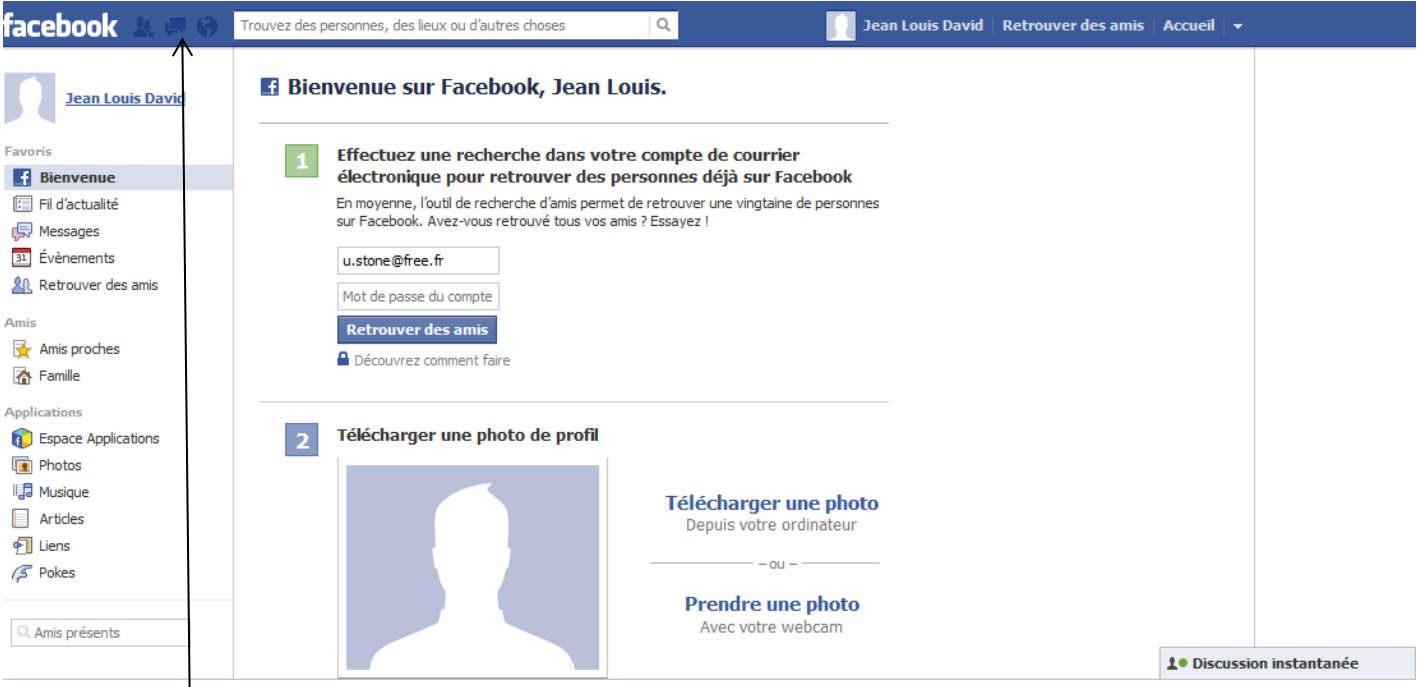

En haut vous disposez de 3 fonctions rapides :

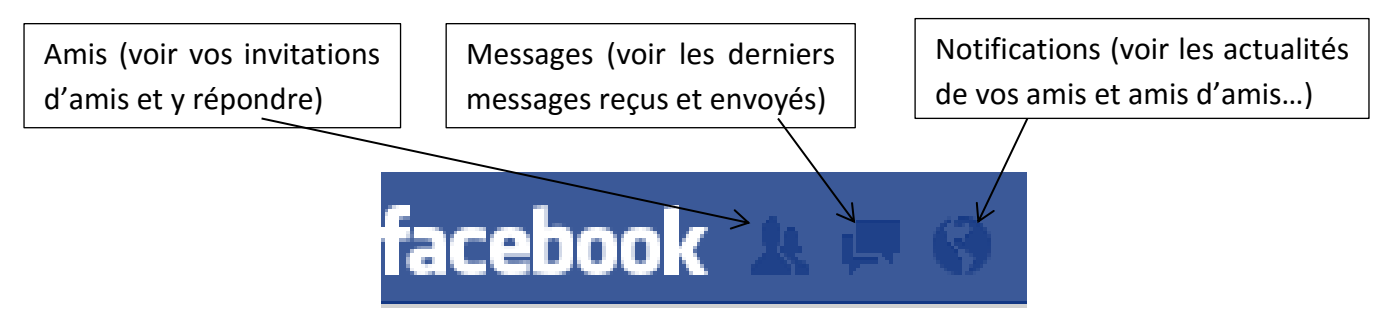

Bien entendu, au début, ces champs seront vides ! Ils s'étofferont selon votre utilisation du site…

En haut à droite, vous disposez encore de menus rapides :

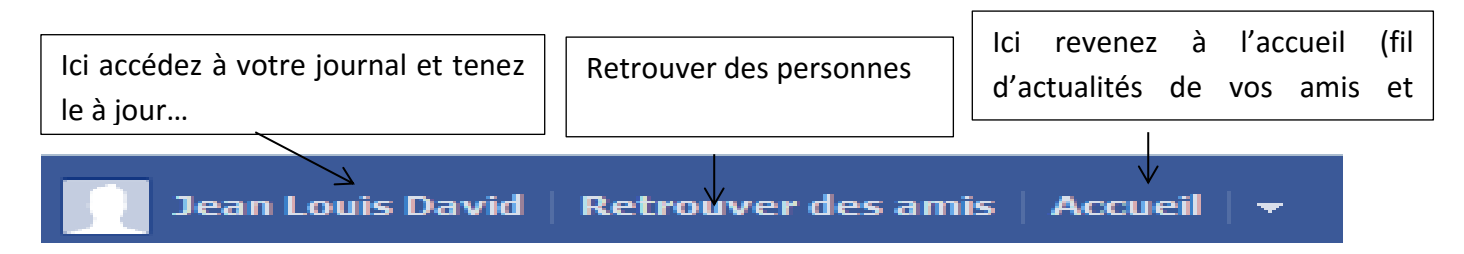

Le menu « retrouver des amis » disparaitra lorsque vous aurez ajouté des amis.

## **Trouver et ajouter des amis :**

Attention à la fonction « retrouver des amis »

Après avoir cliqué sur le menu de recherche, Facebook vous propose à nouveau de relier votre compte e-mail pour lier vos contacts.

Si par sécurité vous avez choisi de ne pas importer votre liste de contacts d'e-mail, faites défiler la page jusqu'en bas et choisissez

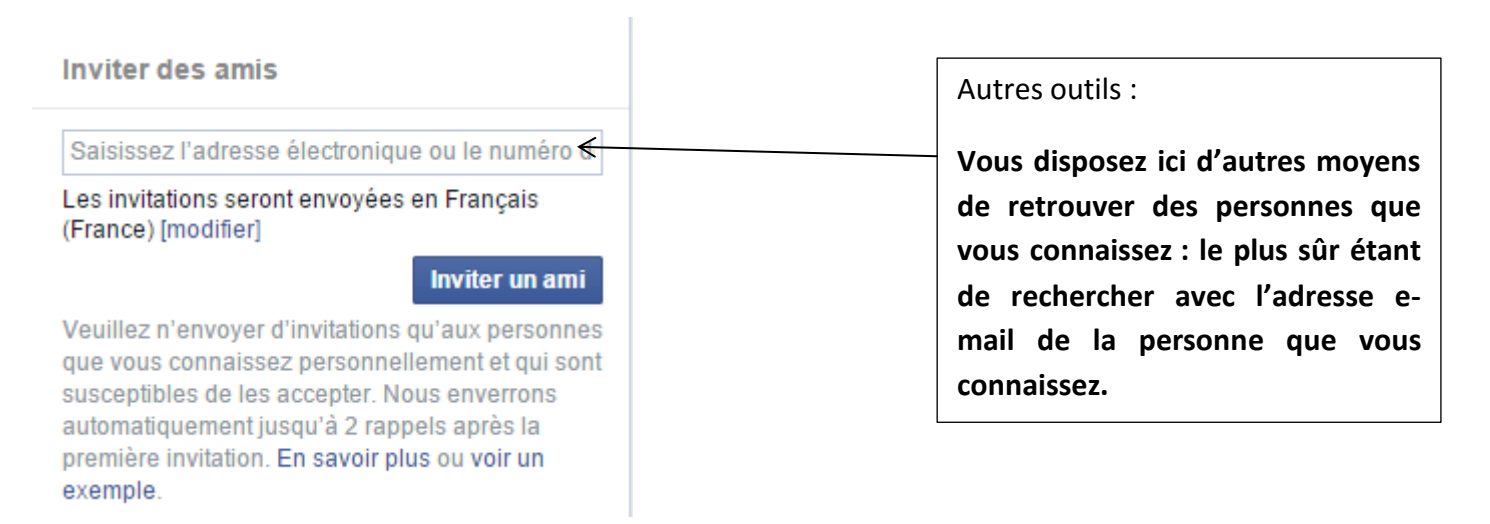

Ou mieux, utilisez le moteur de recherche de Facebook pour retrouver des personnes avec leur mail ou leur nom

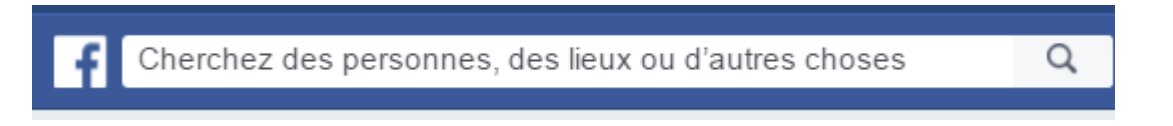

Au fur et à mesure que vous ajouterez des amis, votre liste s'étoffera. Vous pouvez ensuite organiser ces amis en listes, comme dans une liste de contact classique de messagerie : Vous pouvez ainsi séparer famille, copains, connaissances afin de mieux cibler par la suite vos messages par exemple, ou votre tchat…

Matthieu DAVID Cyber-Base du St Gaudinois

- organiser vos groupes d'amis :

Organiser vos amis en listes vous permet de publier des informations et de décider quele liste pourra voir ce contenu. Pratique pour éviter de partager des informations personnelles avec des collègues, ou des choses privées avec des personnes que vous connaissez mal.

Dans votre journal, cliquez sur le bouton « amis »

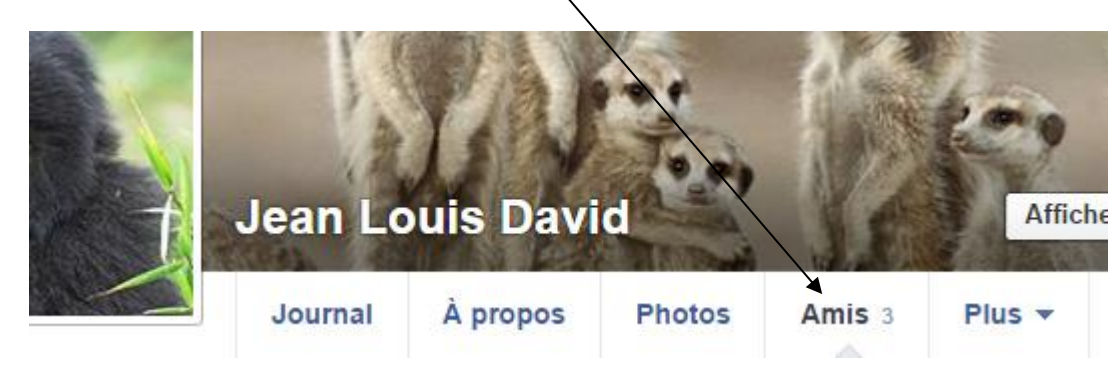

Vous ouvrez ainsi la page contenant vos amis et les outils pour les gérer :

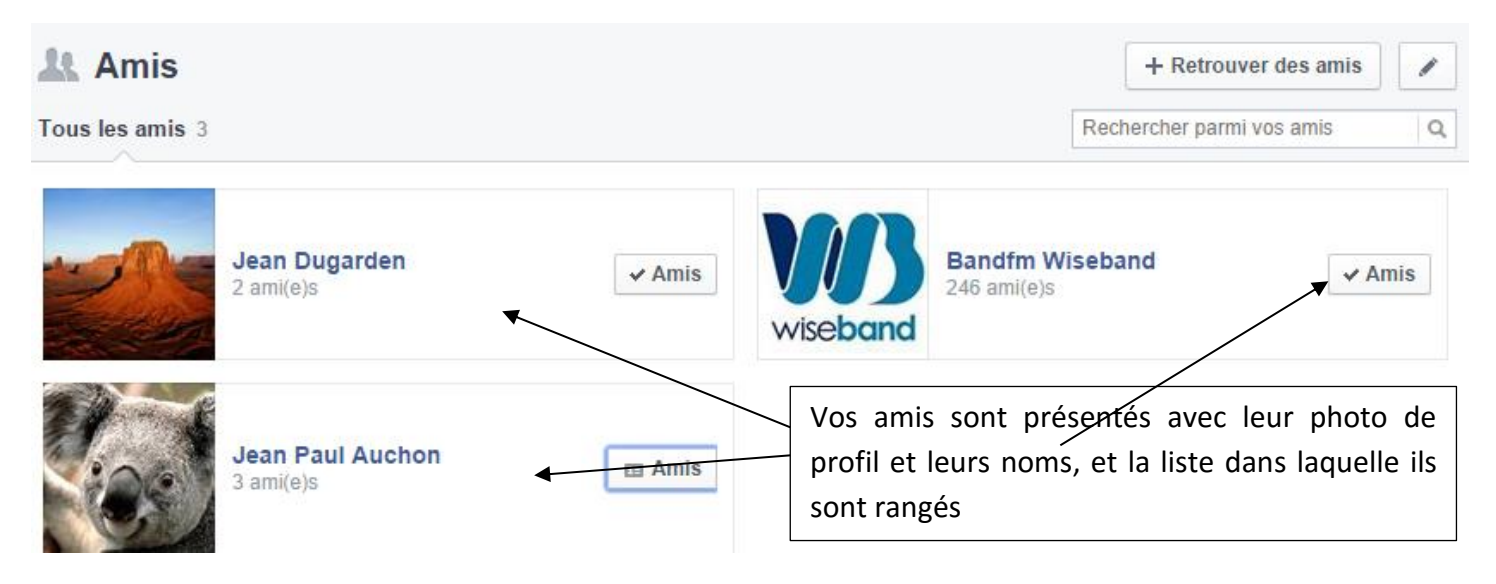

Pour gérer les listes et ranger vos amis dans ces listes, utilisez le bouton proposé pour chaque ami

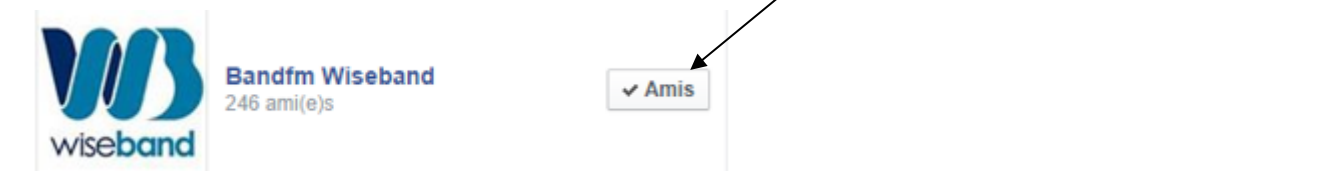

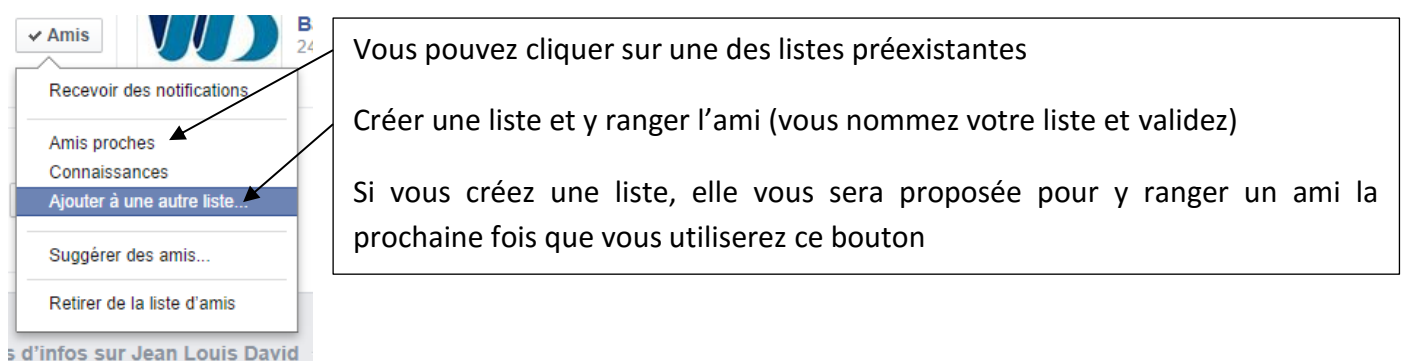

Quand vous publierez des informations, photos...vous pourrez indiquer à Facebook de rendre visible pour telle s ou telle liste d'amis, et séparerez ainsi vos publications pour vos proches de celles pour des amis plus distants (voir « publier des infos qui seront partagées avec vos amis »)

## **Trouver des personnes ou des pages avec la barre de recherche :**

Vous pouvez également trouver des personnes, des associations, groupes de musique, entreprises (…) simplement en utilisant la barre de recherche située en haut de toute page du site :

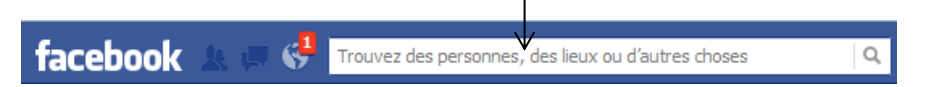

Vous pouvez ainsi trouver des vieux amis simplement avec leur nom (s'ils sont inscrits sur Facebook euxmêmes bien entendu).

#### **Communiquer avec vos amis :**

- Envoyer des messages privés nominatifs (mails):

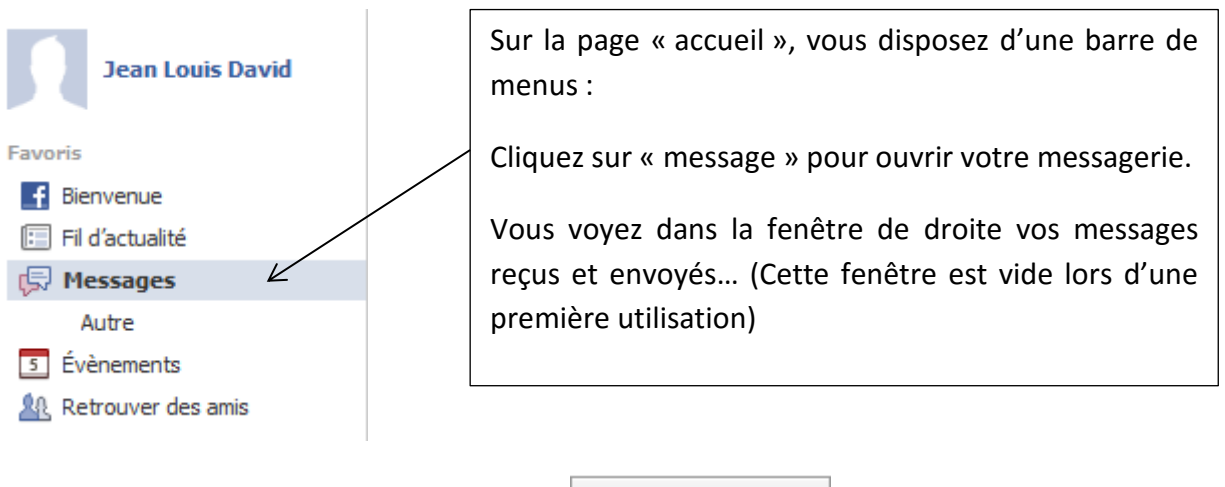

Pour débuter et écrire, cliquez sur le bouton + Nouveau message

La messagerie Facebook fonctionne comme toute autre messagerie. La différence est que vous pouvez simplement entrer le nom d'un ami inscrit dans votre liste pour lui envoyer un message sans entrer d'adresse

e-mail. De plus vous pouvez envoyer un message à une personne directement lorsque vous visitez son profil

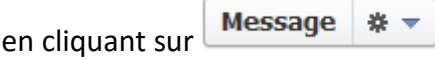

Publier sur le profil d'un ami

Sur chaque journal (page perso) d'une personne ou d'un groupe que vous visitez, vous pouvez écrire un texte, poster une photo ou une vidéo dans la barre « exprimez-vous » :

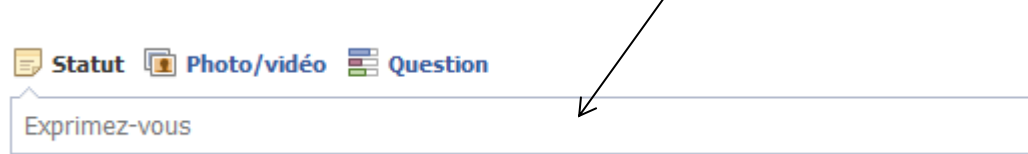

Ce que vous écrirez sur ce qu'on appelle « le mur » de la personne est dit « public » car ce message n'arrivera pas dans sa boite de courriers mais restera visible sur sa page personnel, dans son fil d'actualité ; prudence donc, contentez-vous ici de « poster » des messages pas trop personnels, ou ne pas communiquer d'informations trop privée (comme un numéro de téléphone…)

Utiliser la messagerie instantanée (« tchat »).

La messagerie instantanée de Facebook se trouve dans le coin inférieur droit de la page :

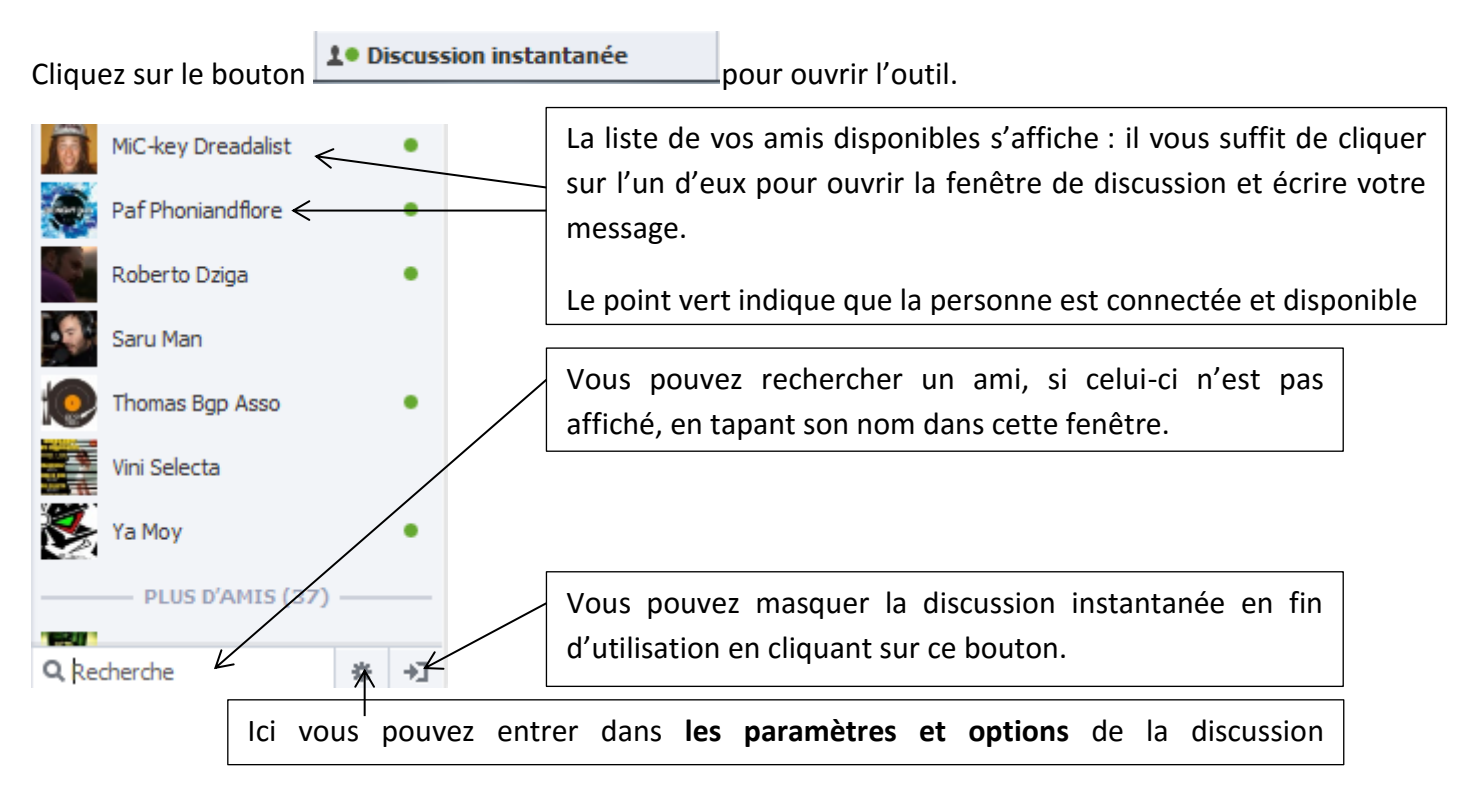

**Les paramètres et options** de discussion instantanées sont utiles pour filtrer les personnes avec lesquelles vous souhaitez discuter en direct : il est parfois désagréable d'être visible et joignable par tous vos contacts.

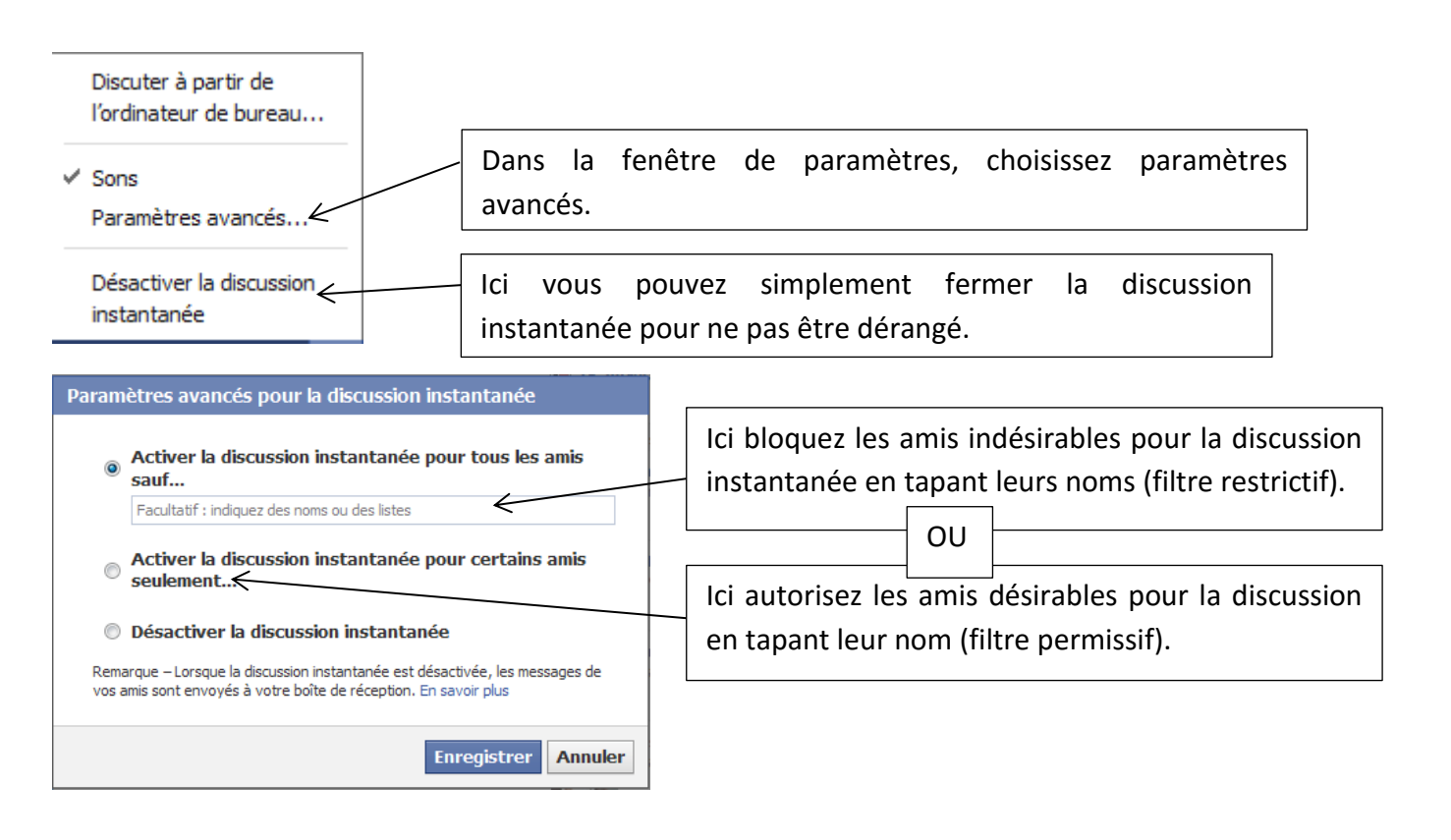

- Vous pouvez publier des infos qui seront partagées avec vos amis :

Facebook se rapproche d'un outil comme Tweeter avec cette fonction : depuis votre page d'accueil ou votre journal, il vous est possible de « poster » des actualités qui seront visibles en direct par vos amis dans les notifications ou dans la page « accueil » de Facebook : c'est ce qu'on appelle le fil d'actualités.

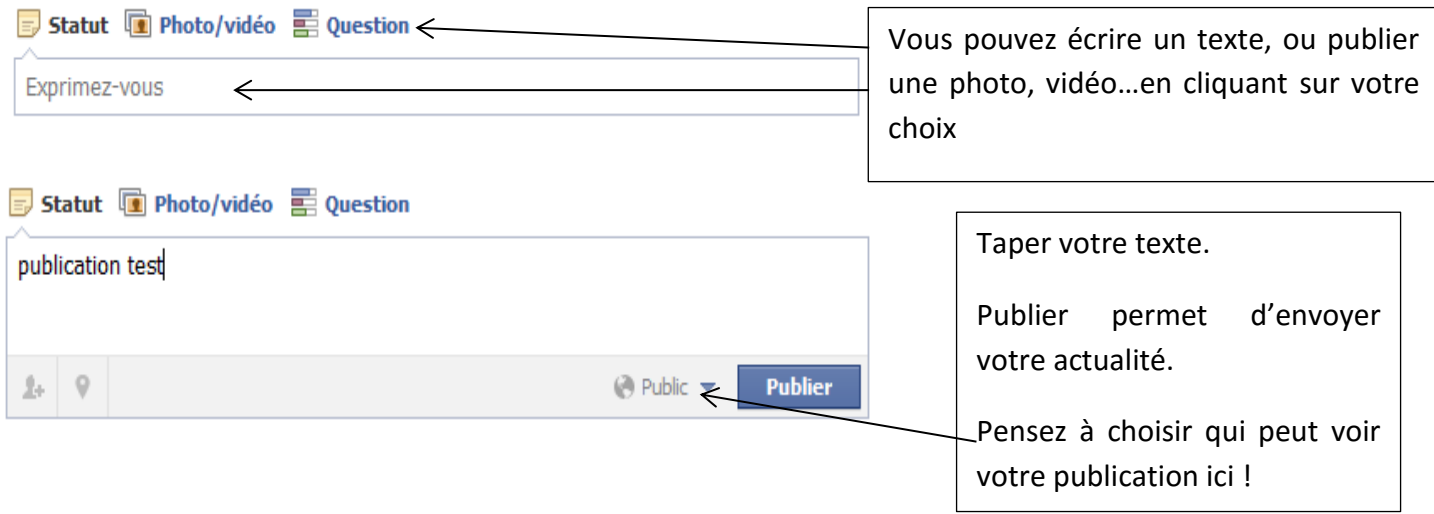

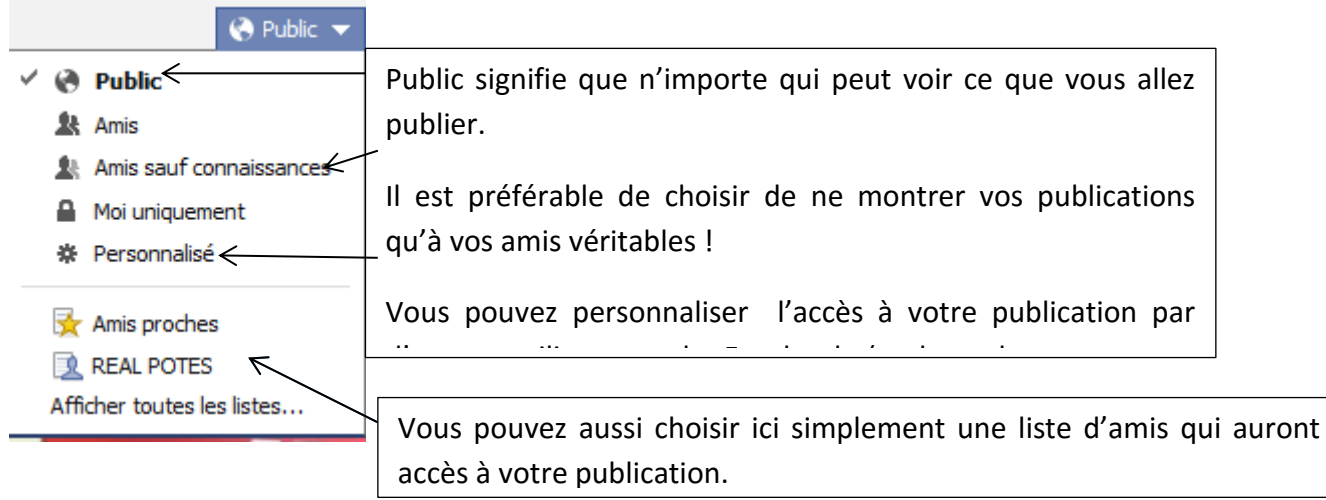

Les publications de vous et vos amis apparaissent dans l'ordre chronologique dans la page d'accueil de Facebook sous cette forme : on appelle cela le fil d'actualités.

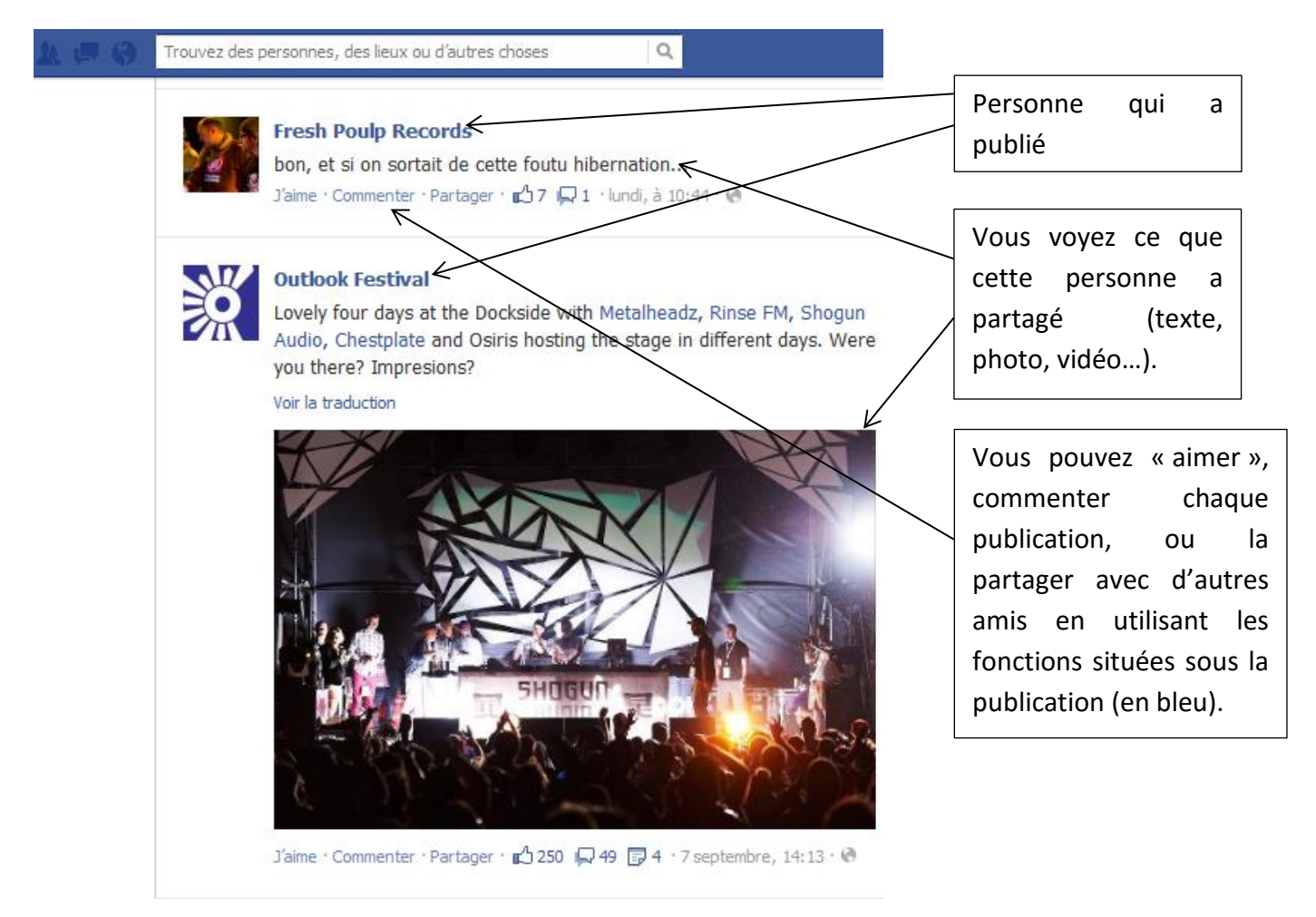

Vous avez ainsi accès à l'ensemble des publications de votre cercle d'amis et pouvez interagir avec eux…

Ces publications « partagées » doivent être publiées consciemment : trop dévoiler la vie privée n'est pas toujours conseillé…mais chacun se fait son idée de la vie privée. A vous de choisir ce que vous rendez public

# **Les principales fonctions de votre journal :**

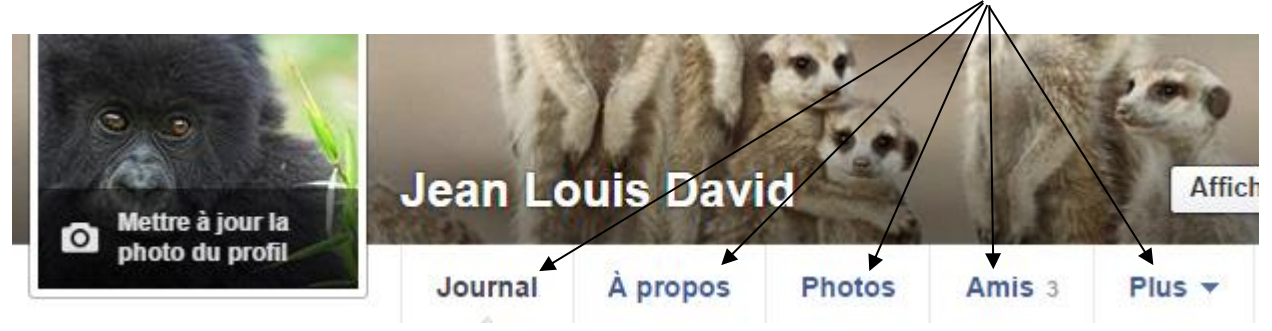

Vous retrouvez ces principales fonctions dans votre journal, sous forme d'onglets.

Voici les fonctions de base :

Amis : voir et gérer votre liste d'amis.

Photos : télécharger des photos et créer des albums photo à partager.

Mentions « j'aime » : recense les pages et profils sur lesquels vous avez cliqué « j'aime ».

Evènements : recense les évènements auxquels vous avez indiqué participer ou que vous avez créé.

Articles : recense les articles que vous avez écrit ou aimé.

Pour chaque fonction, le site vous guide et leur utilisation est très simple.

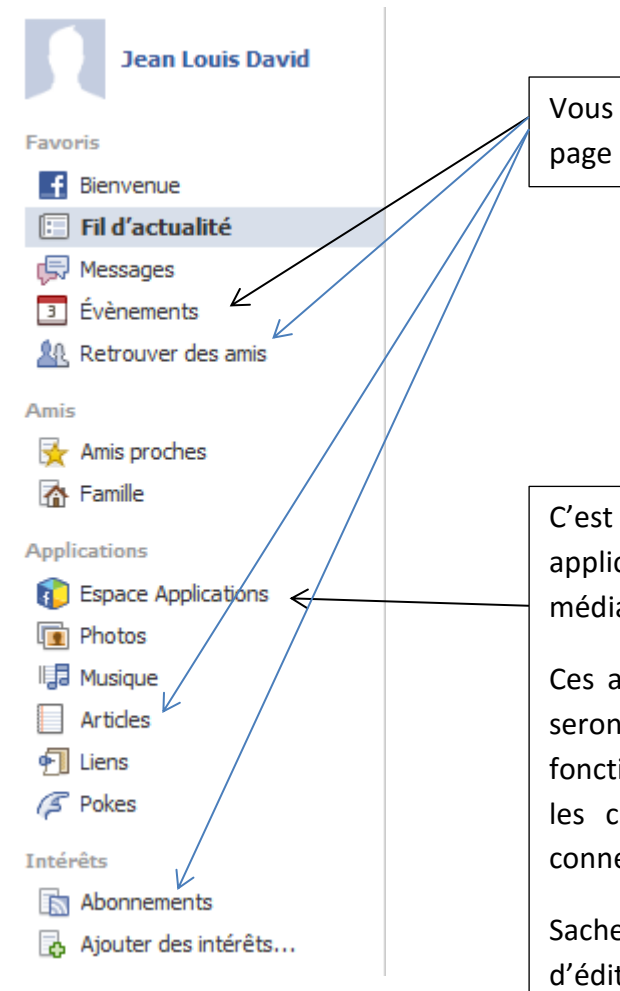

## **Vous déconnecter :**

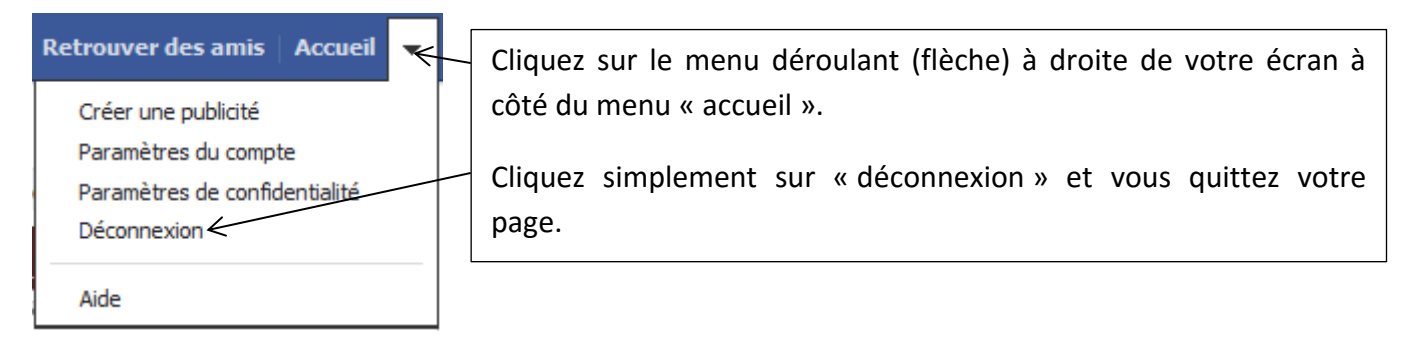

Vous voilà donc membre de la grande communauté Facebook…vous savez maintenant vous connecter et interagir avec vos amis, suivre le fil de leurs actualités personnelles et éditer les vôtres, retrouver des personnes, regarder leur journal…

Ce site, controversé il est vrai, est un outil qui peut se révéler très utiles pour communiquer facilement, rester en lien avec vos proches, retrouver des vieux amis perdus de vue, découvrir des groupes de musique, des artistes, des boutiques en ligne grâce aux pages et au moteur de recherche intégré…Quelques mise en gardes s'imposent toutefois pour une utilisation qui reste privée et profitable :

Vous retrouvez également ces fonctions dans votre page d'accueil, dans la barre latérale de menus.

C'est ici aussi que vous pouvez ajouter des applications à votre profil (jeux, lecteurs de médias…)

Ces applications (+ de 8000 à l'heure actuelle) ne seront pas détaillées ici. En cliquant sur cette fonction, vous ouvrez un catalogue d'applications et les chargez simplement en les autorisant à se connecter à vos données personnelles.

Sachez que ces applications sont l'outil idéal d'édition de profils de consommateurs et de génération de profits pour Facebook qui y vend des espaces publicitatives publicitatives et enregistre vos centres et enregistres et enregistres et enregistres e<br>Enregistre vos centres et enregistres et enregistres et enregistres et enregistres et enregistres et enregistr

# **Pour une utilisation consciente et sécurisée : gérer vos paramètres.**

## **Modifier un profil après inscription**

Votre profil peut être modifié, complété à tout moment en cliquant sur votre nom **puis de la puis de la puis sur** l'onglet « a propos » :

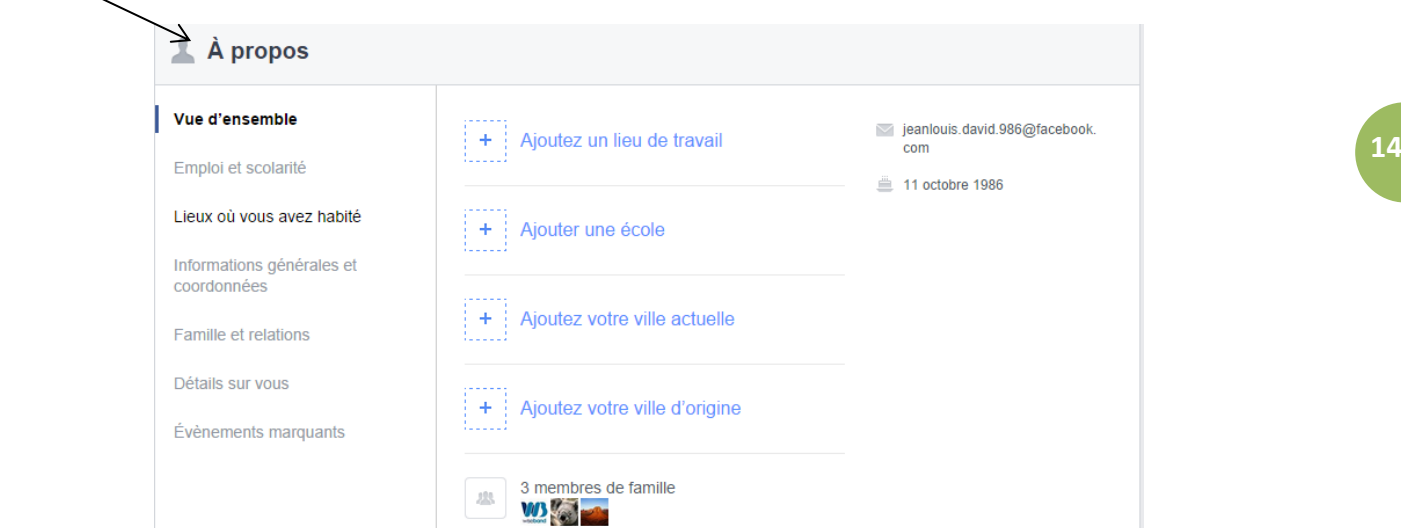

Réfléchissez bien avant de divulguer une information. N'oubliez pas Facebook n'est pas censé devenir une biographie personnelle publique. En effet ces informations peuvent servir à :

- afficher de la publicité ciblée
- N'importe qui pourrait récupérer vos informations personnelles à des fins commerciales
- Pensez à l'usurpation d'identité par exemple

Ne renseignez jamais votre adresse et votre numéro de téléphone même s'ils ne sont visibles que par vousmême

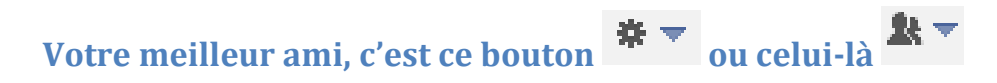

Ces 2 boutons sont présents sur chaque rubrique et vous permettent de choisir précisément à qui vous souhaitez donner le droit ou pas de visualiser telle ou telle information :

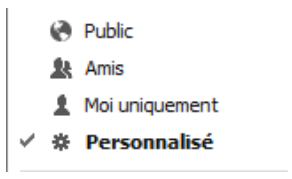

Le bouton « personnalisé » vous offre la possibilité de choisir qui peut visualiser ces informations.

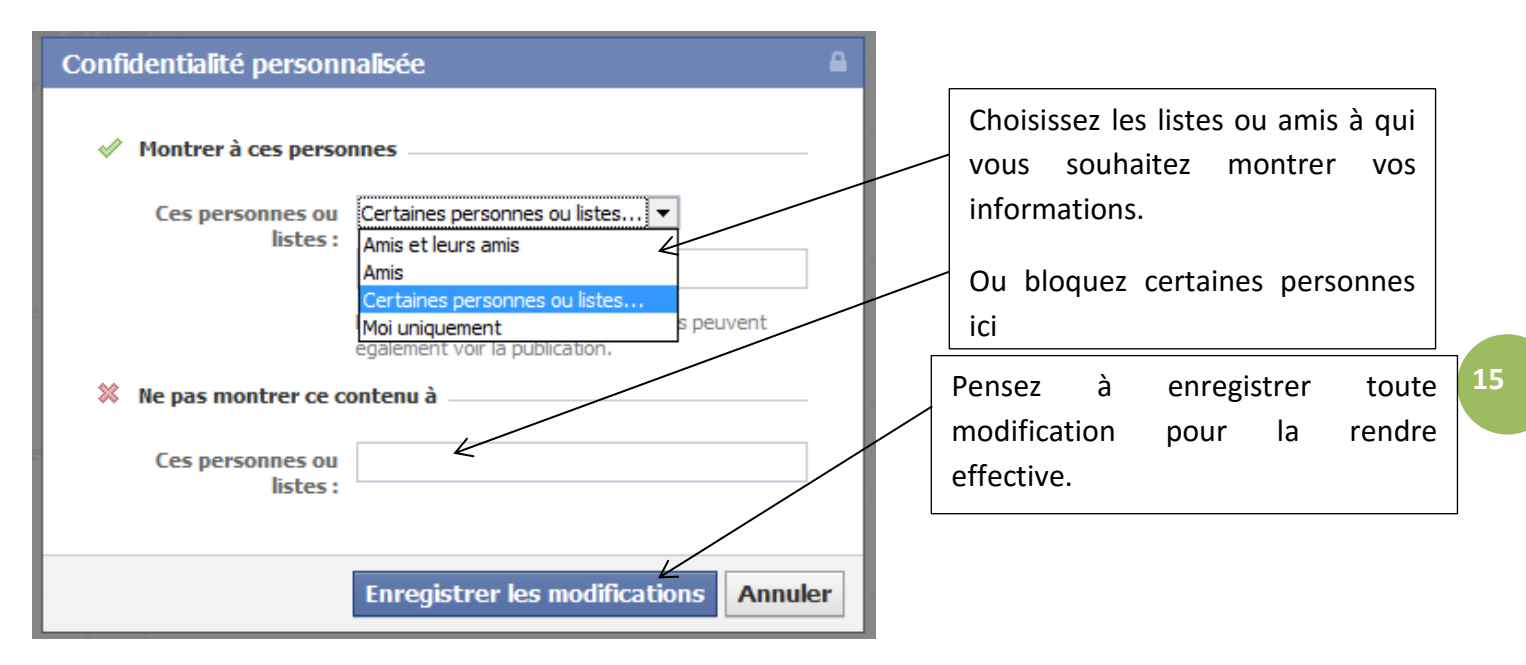

Notez aussi que lorsque vous publiez une information sur votre mur, vous avez aussi la possibilité d'effectuer les mêmes réglages que ci-dessus avec ce bouton.

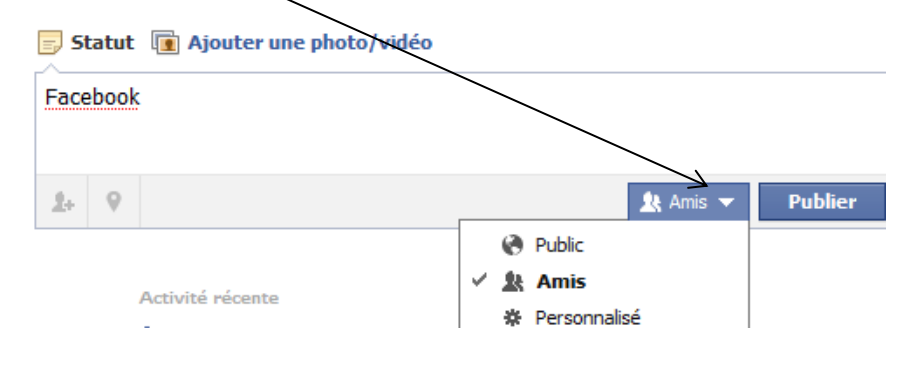

# **Les paramètres de votre compte**

Afin d'y accéder, cliquez en haut de la page sur la flèche noire puis sur le bouton paramètres du compte

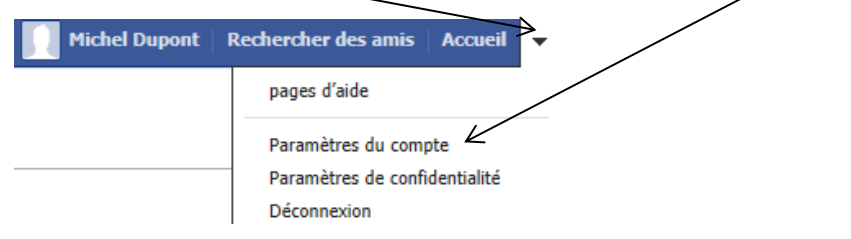

Sur la partie gauche de la page vont apparaître les différents onglets de réglages

# **L'onglet Général**

#### o<sup>®</sup> Général

Dans la rubrique nom, lorsque vous cliquez sur le bouton modifier, il vous est proposé de renseigner un autre nom

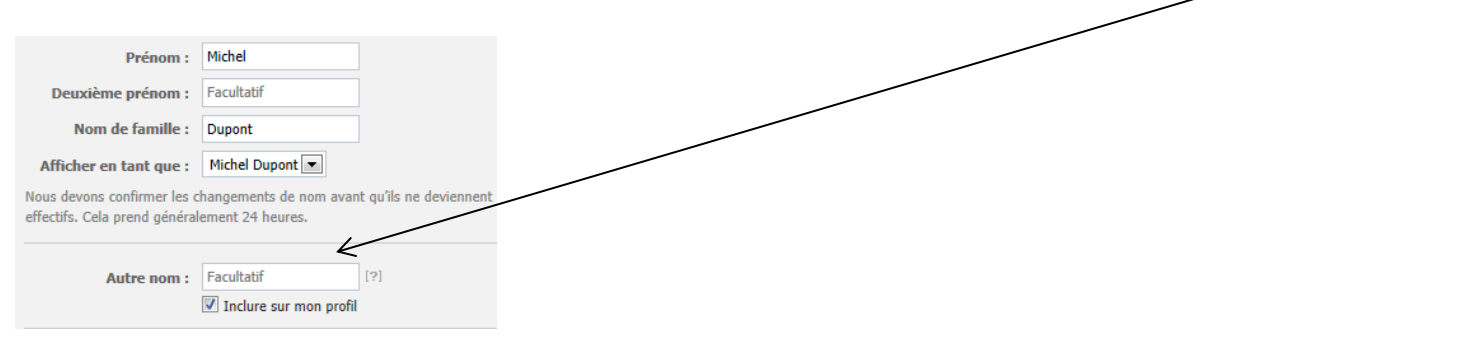

Faites attention, nous avons souvent tendance à mettre un surnom. Or certains sites l'utilisent comme question de sécurité d'accès à leur compte. Faites donc attention. Une personne mal intentionnée pourrait se servir de cette information.

La rubrique télécharger Télécharger une copie de vos données sur Facebook.

Elle vous permet de récupérer sous la forme d'un fichier HTML (ouverture avec le navigateur Internet) les différentes informations, photos, publications vous concernant. Cette option est un moyen de contrôler les informations diffusées à travers votre Facebook. Attention ce document contenant un certain nombre d'informations personnelles ne doit pas être conservé sur votre ordinateur.

## **L'onglet sécurité**

Sécurité

Utilisez le bouton Modifier situé à droite de chaque menu pour configurer vos paramètres personnels

## **L'onglet Notifications**

#### **自 Notifications**

Celles-ci nous permettent d'être informées de toutes les activités (commentaires, photos, évènements…) se déroulant sur notre compte. Aucune ne doit être désactivée sur Facebook.

Par contre pensez a désactiver les notifications par e-mails si vous ne souhaitez pas voir votre messagerie polluer par un grand nombre de messages dès qu'il se passe quelque chose sur Facebook !

## **L'onglet confidentialité**

REMARQUE UTILE : Si vous souhaitez pouvoir être trouvé sur Facebook par des anciens amis par exemple ou des membres de votre famille*, vous devrez choisir dans l'option « qui peut trouver mon profil en cherchant mon nom… » le réglage « tout le monde »* : c'est-à-dire qu'une personne vous recherche pourra tomber sur votre profil en tapant votre nom et prénom ; pour autant elle ne pourra pas voir vos publications personnelles (si vous avez régler vos paramètres de confidentialité comme vu auparavant) tant que vous n'aurez pas accepté son invitation à devenir « ami » sur Facebook.

Régler ainsi cette option (au moins dans les premier temps après votre inscription) peut vous apporter quelques bonnes surprises, par exemple être invité par un ami que vous aviez perdu de vue…

En cas de mauvaise surprise (ce qui arrive parfois aussi) pas d'inquiétude : il vous suffit de refuser l'invitation et vos données resteront inaccessible pour cette personne et elle ne pourra pas vous contacter sur Facebook.

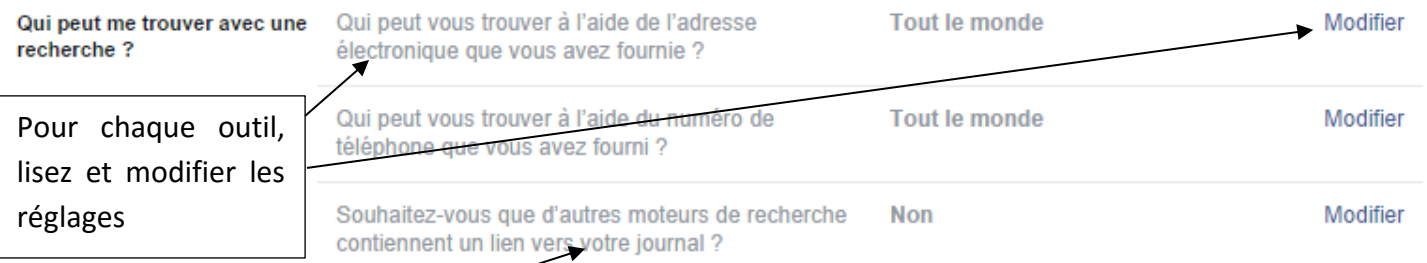

Pensez à désactiver cette rubrique si vous ne souhaitez pas être trouvé via Google ou d'autres moteurs de recherche !

# **Les identifications**

Vous pouvez décider de vérifier qui vous identifie sur des photos, dans des publications, si les gens peuvent écrire sur votre journal personnel…Ces paramètres vous permettent de vous assurer de votre image sur le site et d'être au courant de tout ce qui vous concerne :

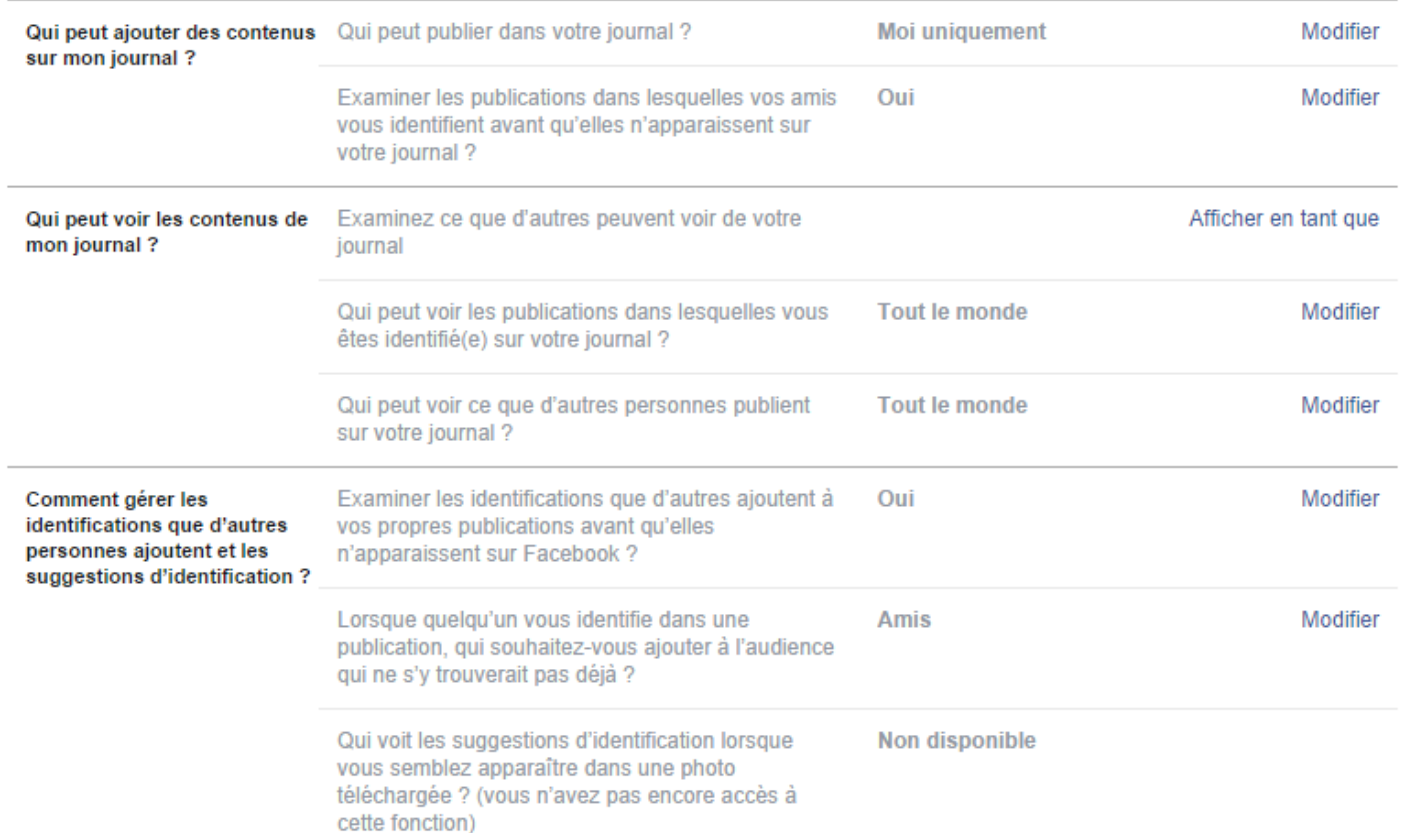

#### Paramètres d'identification et de journal

## **Le cas des albums photos et des tags associés**

## **Créer et gérer vos albums photos.**

Dans l'onglet « photos » de votre journal, vous pouvez éditer vos albums, supprimer des photos...

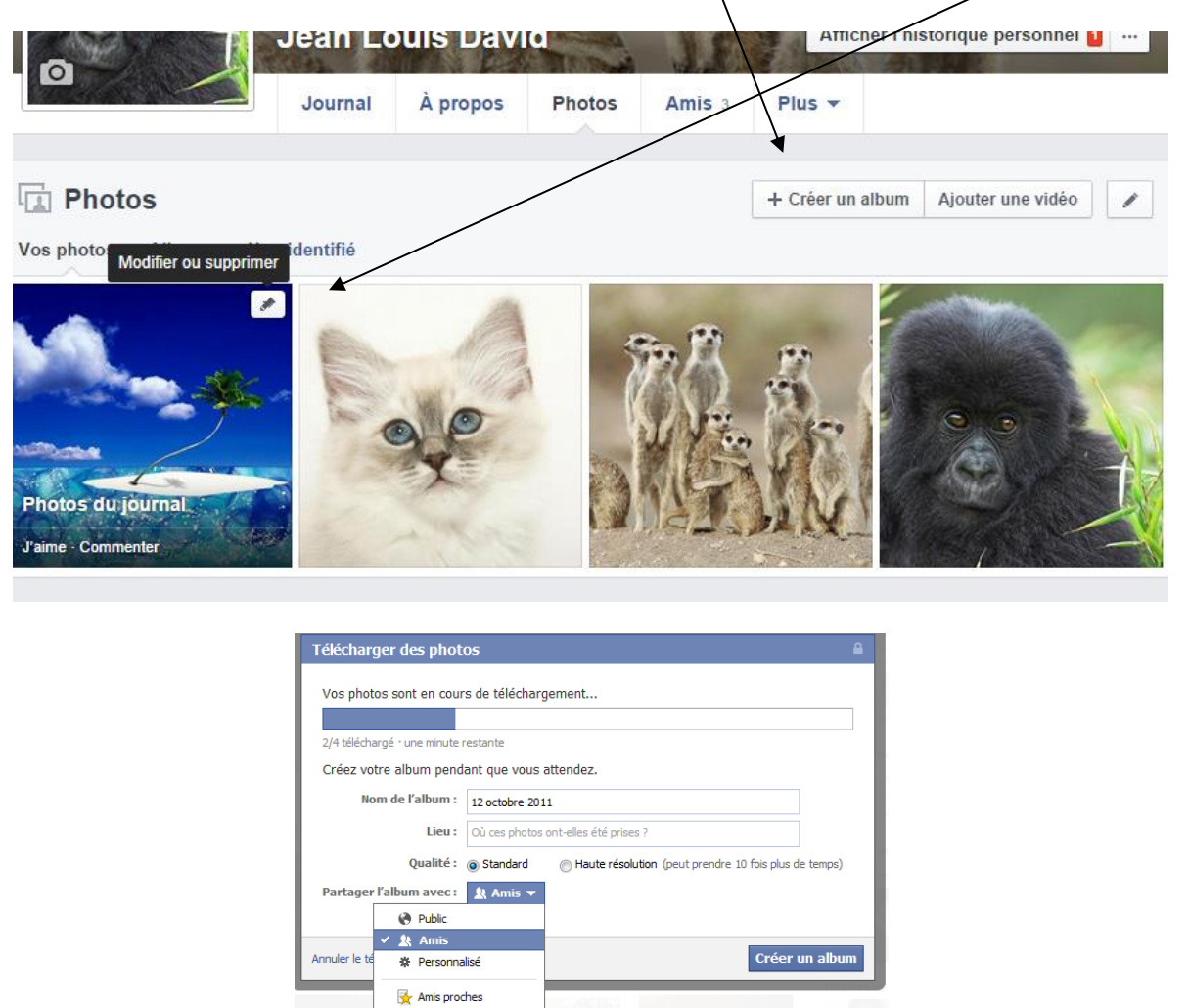

#### **Le cas particulier des photos déjà taguées automatiquement ou par vos amis**

**A** Famil Lycée de Bagatelle Afficher toutes les listes

Sur Facebook quoi de plus dérangeant que de voir des photos de nous qui ne nous plaisent pas. Néanmoins, vous avez la possibilité de supprimer les tags permettant de vous identifier.

Définition d'un tag : C'est un ou plusieurs mots clefs cachés ajouté(es) à la photo, indiquant le nom d'une personne.

Cliquez sur la photo sur laquelle vous souhaitez supprimer le tag, celle-ci apparaît en grand. En bas à droite, cliquez sur le bouton « options » (ce bouton apparaît quand vous passez la souris en bas à droite de la photo, sinon il n'est pas visible)

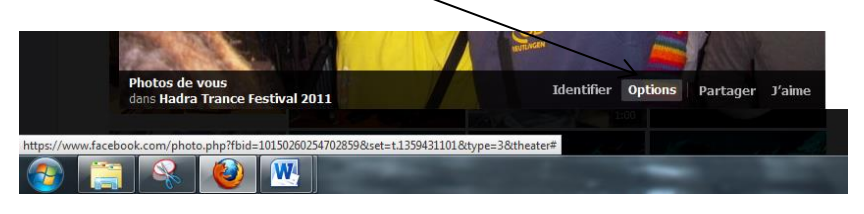

#### La fenêtre ci-dessous va apparaître

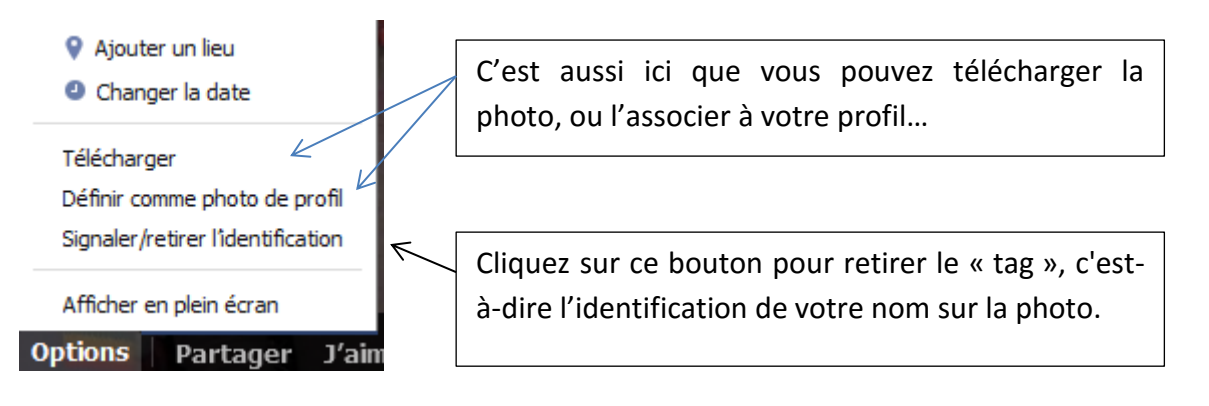

Puis dans la fenêtre qui s'ouvre, choisissez parmi les options de suppression de l'identification. En cas de photo réellement discréditant, vous pouvez aller jusqu'à demander le retrait de cette photo à son auteur, ou même bloquer l'auteur en question…Suivez les étapes et continuer jusqu'à la fin pour retirer l'identification, voire la photo…

## **L'historique personnel : surveiller votre identité sur le réseau**

Surveillez tout ce que vous avez publié et tout ce qui vous concerne aveç cet historique :

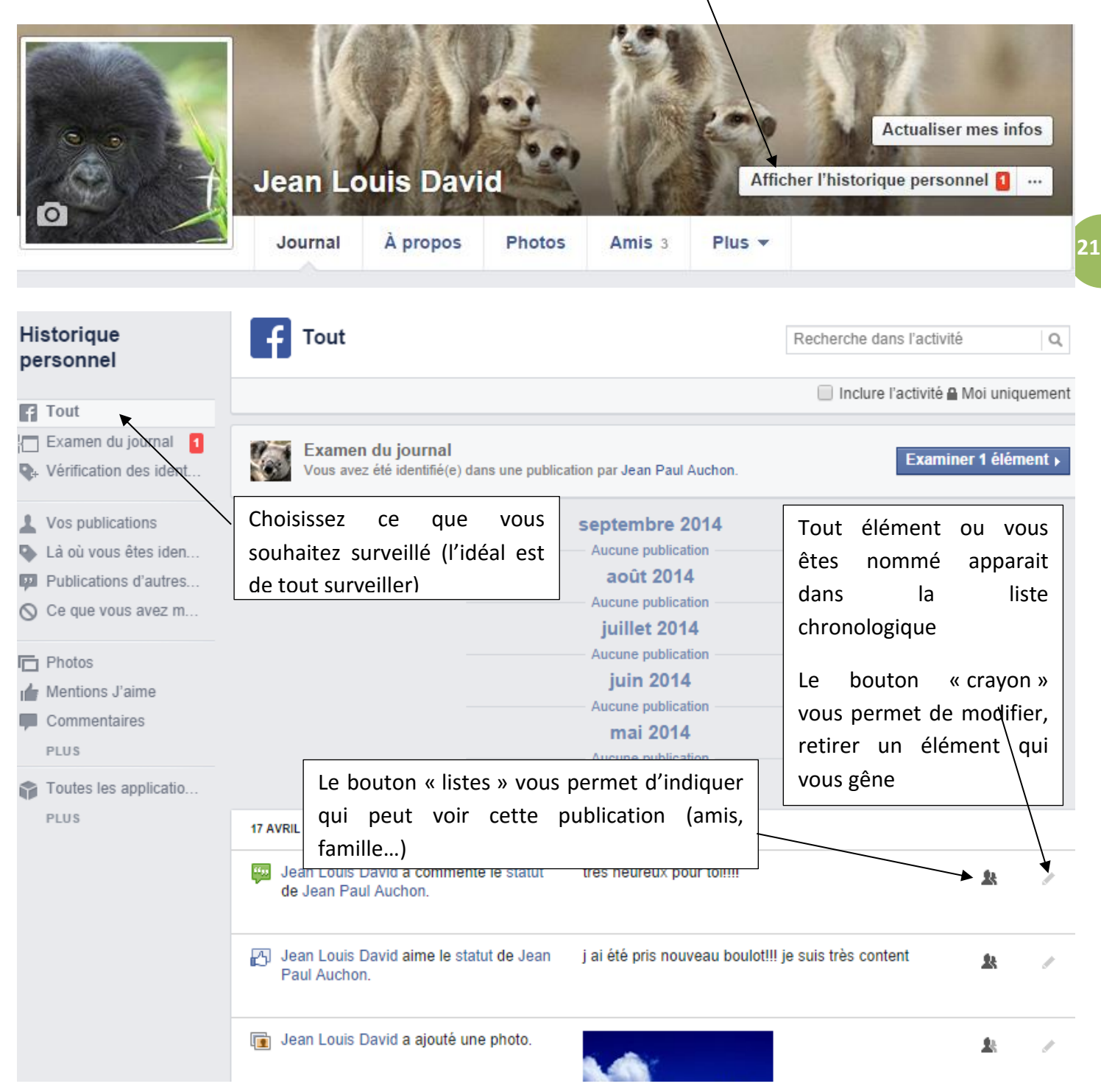

En plus de cet outil, vous pouvez vérifier comment une personne qui arrive sur votre profil voit les Afficher l'historique personnel  $\cdots$ informations qui y sont publiées :

Cliquez sur les … et choisissez « aperçu du profil en tant que ». Vous verrez ainsi votre profil tel qu'un visiteur le voit, et pourrez vous rendre compte si des publications sont visible ou non…et les modifier si nécessaire

## **Se désinscrire de Facebook**

**22** Le choix est avant tout personnel. Posez-vous les questions par écrit afin d'y voir plus clair (est-ce de la déception, vous en avez assez de la façon dont le réseau gère votre vie privée… ou vous souhaitez tout simplement récréer une page différente). Vous êtes prêt à effectuer le marathon de la désinscription, alors allons-y ! Le réseau essayera par tous les moyens psychologiques de vous retenir (vous allez leur manquer etc…)

#### **Désactiver seulement votre compte**

Cette procédure vous permettra de ne pas supprimer votre compte mais seulement de le stocker sur les serveurs de Facebook tout en étant masqué, hors ligne. Il vous suffira afin de le réactiver de vous reconnecter sur le site avec vos identifiants.

Afin d'y accéder, cliquez en haut de la page sur la flèche noire puis sur le bouton paramètres du compte

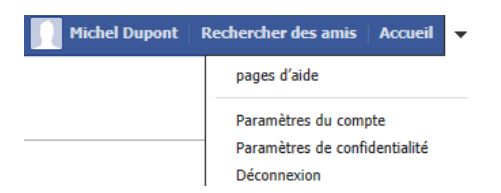

Sur la gauche, cliquez sur l'onglet sécurité il sécurité, puis cliquez en bas sur le bouton Désactiver votre compte.

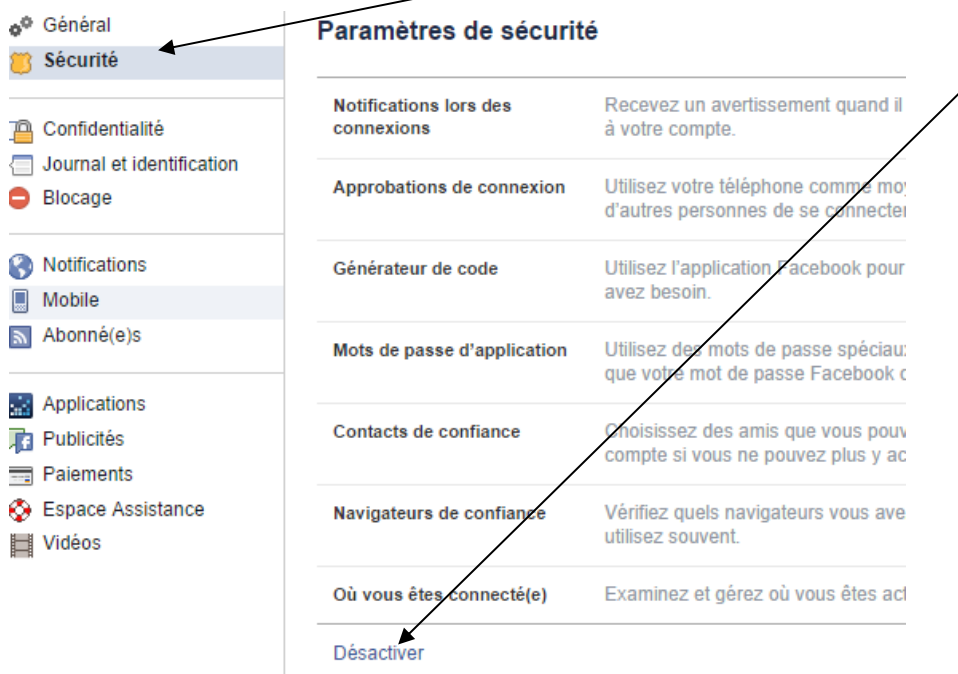

La page ci-dessous va apparaître :

Dès le départ, la première phrase a pour objectif d'essayer de vous retenir et de vous faire culpabiliser. N'oubliez pas, Facebook est avant tout un business, donc pas de scrupules de votre part pensez-y.

Juste avant de confirmer vous pouvez cocher ou non cette case. Sa seule utilité est de vous faire éprouver un sentiment de manque…Décidez juste par vous-même !

Une autre fenêtre va s'ouvrir, vous demandant de confirmer votre mot de passe (au cas où vous l'auriez oublié (C) et ainsi de suite...suivez les étapes

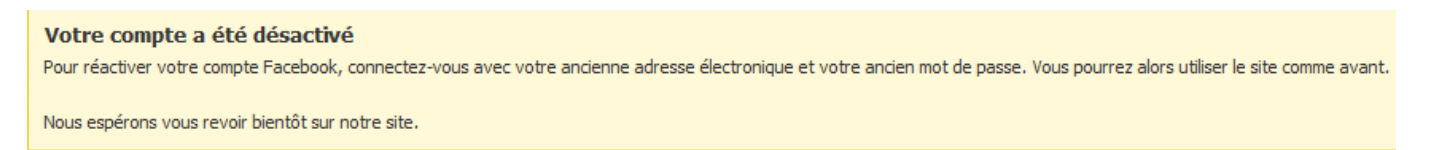

# **Supprimer votre compte**

Cliquez en bas à droite de la page sur le bouton aide Aide

Sur l'autre page utiliser le moteur de recherche et tapez le mot « supprimer » et choisissez « comment supprimer définitivement… »

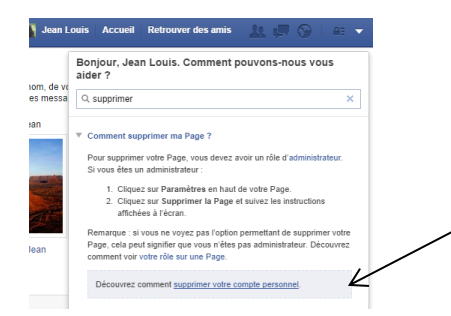

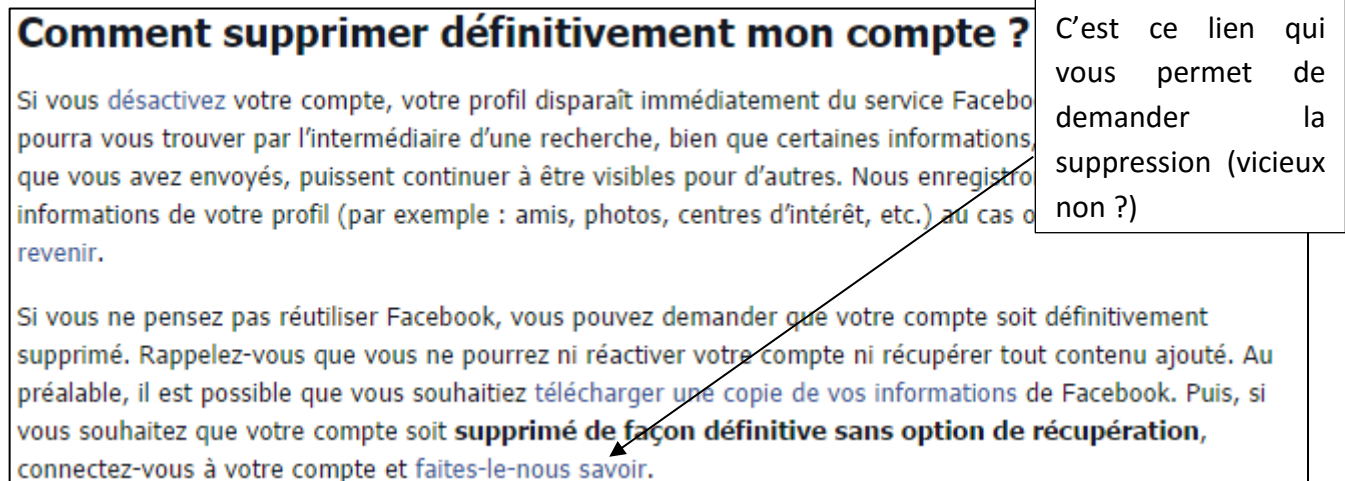

Remplissez ensuite le formulaire, sans vous laisser distraire par les tentatives de découragement (vous allez nous manquer…)

Facebook s'engage à supprimer tout ce qui vous concerne de ses serveurs avant 90 jours…sauf ce qui vous concerne et qui a été partagé par d'autres amis. Certains contenus sont donc ineffaçables.